# Guía de Trámites Dirección de Diplomas y Legalizaciones

# **Diploma Digital**

Dirección de Informatización y Planificación Tecnológica

Secretaría de Desarrollo Institucional e Internacionalización

Universidad Nacional del Litoral | Santa Fe, Argentina. diciembre de 2019.-

# Contenido

 $\sim 10^{11}$  m  $^{-1}$  .

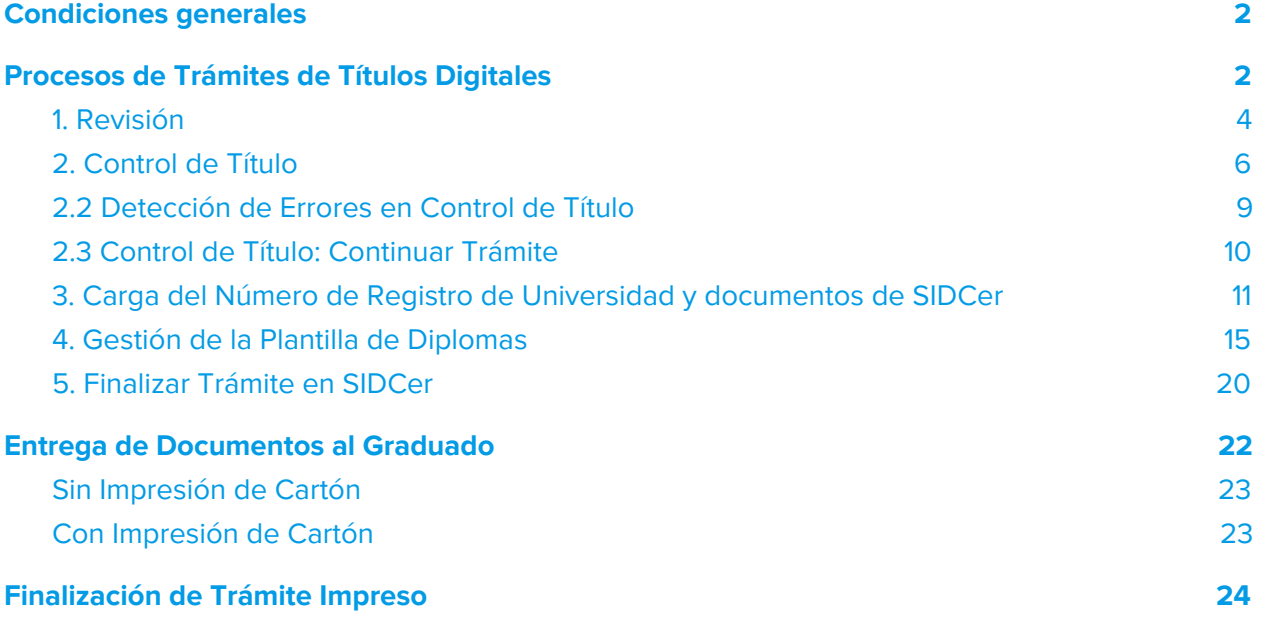

### <span id="page-2-0"></span>Condiciones generales

La gestión que se desarrolla en la **Dirección de Diplomas y Legalizaciones** lo/la realizará en el **Sistema de Gestión de Trámites Digitales - Hera**, de acuerdo al proceso general establecido en la **[Ordenanza](https://servicios.unl.edu.ar/rddi/nxdoc/default/093e0295-bd33-4a37-86b7-826740879f62/view_documents) N° 4/19** en donde se dispone el proceso de **Diploma Digital** en el ámbito de la **Universidad Nacional del Litoral**.

En consecuencia, los distintos procesos inherentes a la función de esta Dirección de Diplomas y Legalizaciones como el **control de datos personales**, como por ejemplo errores de tipeo en los datos **y de carrera** en cuanto a la Resolución Ministerial de acuerdo al Plan y Carrera**, elección de plantilla de Diploma** de acuerdo al nivel de la carrera **y, finalmente la firma de la documentación probatoria** del proceso de **Diploma Digital**, se detallan a continuación, ordenados en función de la sucesión cronológica de las acciones que realizará en este proceso, a saber:

# <span id="page-2-1"></span>Procesos de Trámites de Títulos Digitales

La **Dirección de Diplomas y Legalizaciones de la UNL** es la encargada de **enviar al graduado** los documentos probatorios de su carrera: estos son el **Certificado Analítco de Estudios y el Diploma Digital**, ambos **firmados digitalmente por la autoridad administrativa de esta dirección, como de las autoridades de la Unidad Académica y de Rectorado**. Esta documentación se envía al graduado solicitante una vez aprobado el trámite de registro en el Ministerio de Educación de la Nación y completado el circuito de firmas antes mencionado.

Entonces, ingresando al **Sistema de Gestión de Trámites Digitales** [<https://servicios.unl.edu.ar/tramites>] con usuario y contraseña (ver imagen 1.1)

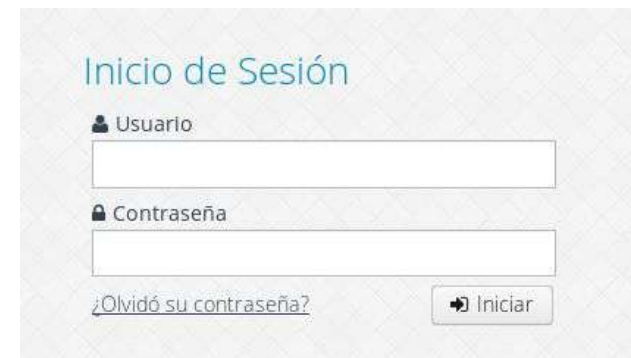

Imagen 1.1 - Sistema de Gestión de Trámites - Ingreso al Sistema de Gestión de Trámites Digitales

Todas las acciones correspondiente al Trámite de Título Digital, las encuentran en el **Menú Trámites > Título Digital** (ver imagen 1.2).

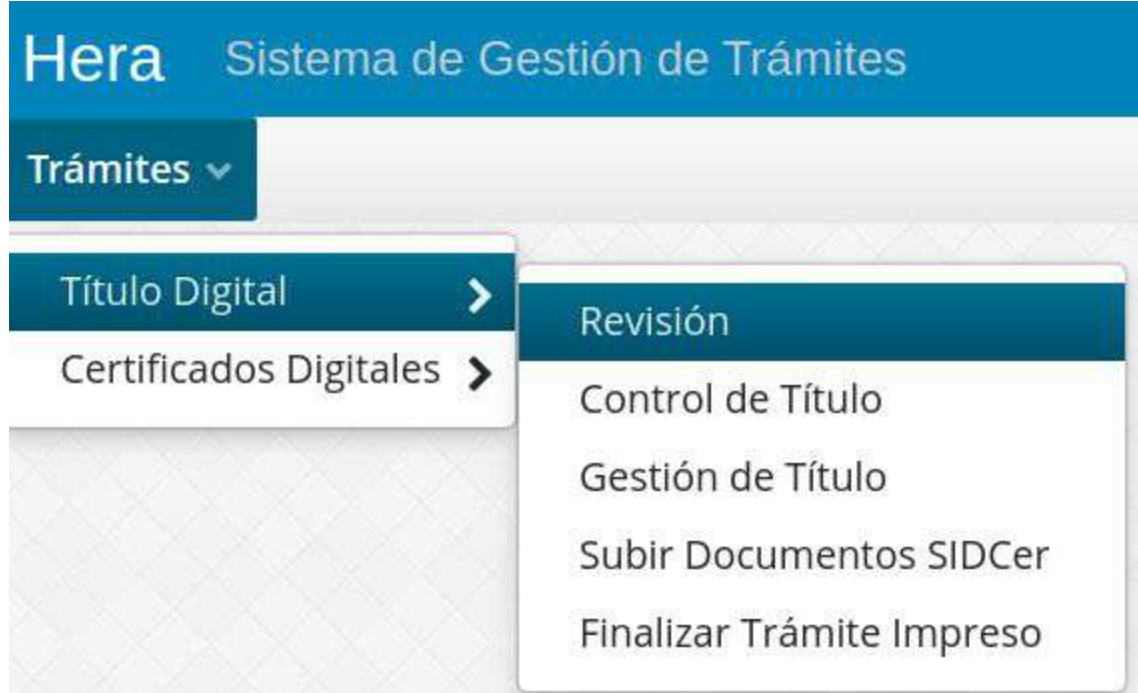

Imagen 1.2 - Sistema de Gestión de Trámites - Acciones disponibles para Título Digital

#### <span id="page-4-0"></span>1. Revisión

La acción **"Revisión"** permite que se acceda en modo de **consulta** para verificar todos los **trámites de Títulos Digitales en proceso o ya finalizados** (ver imagen 1.3). Esa misma grilla La se puede exportar en formato excel para controlar contra otros soportes externos, por ejemplo SIDCer (Sistema Informático de Diplomas y Certificaciones) el estado de tramitación externa de este tipo de documentación.

| Número Expediente Fecha solicitud |                                         | Unidad Académica<br>Carrera  | Nro Doc.       | Apellido y Nombre                       |                                                |                                               |
|-----------------------------------|-----------------------------------------|------------------------------|----------------|-----------------------------------------|------------------------------------------------|-----------------------------------------------|
| 僧<br>Fecha Solicitud              | Nombre y Apellido                       | Documento                    | Expediente     | Unidad Académica                        | $T$ $\sigma$<br>Carrera                        | Acciones                                      |
| 10/12/2019                        | Grecia Jennett Bressan                  | 38.239.997                   | FCM-1017373-19 | <b>FCM</b>                              | Medicina                                       | 1 Q 1                                         |
| 18/12/2019                        | Sofía Elena Del Corazón<br>De les Taibo | 39.031.934                   | FCM-1019233-19 | FCM                                     | Medicina                                       | $\alpha$                                      |
| 10/12/2019                        | Mateo David Zein                        | 39.631.511                   | FCM-1017278-19 | <b>FCM</b>                              | Medicina                                       | $\sqrt{a}$                                    |
| 09/12/2019                        | Agustina Guardati                       | FCM-1017217-19<br>39,049.697 |                | FCM.                                    | Medicina                                       | $Q_1$                                         |
| 16/12/2019                        | Ana Paula Romang                        | 38.376.563<br>FCM-1018364-19 |                | FCM                                     | Medicina                                       | Q                                             |
| 27/12/2019                        | Nahuel Martin Iribas                    | 37,709,250                   | FCM-1021066-19 | FCM                                     | Medicina                                       | a                                             |
| 26/12/2019                        | Daniela Daiana Brauer                   | 39.717.033                   | FCM-1019845-19 | FCM                                     | Medicina                                       | $\Omega$                                      |
| Pág. 1 de 16   226 resultados ]   |                                         |                              |                | $\mathbf{2}$<br>$\overline{3}$<br>$\ll$ | $\,$ 5<br>6<br>7<br>$\,$ 8 $\,$<br>$\varDelta$ | 15<br>$\gg$<br>$\rightarrow$<br>$\mathcal{A}$ |

Imagen 1.3 - Sistema de Gestión de Trámites - Grilla de Revisión de Títulos Digitales

El acceso en modo consulta permite acceder a la ficha detallada en donde se encuentran los distintos puntos del proceso de este tipo de trámite. Desde visualizar la información general del mismo (ver imagen 1.4) hasta la prosecución del expediente que se conforma automáticamente con los documentos que se gestionan en el proceso (ver imagen 1.5).

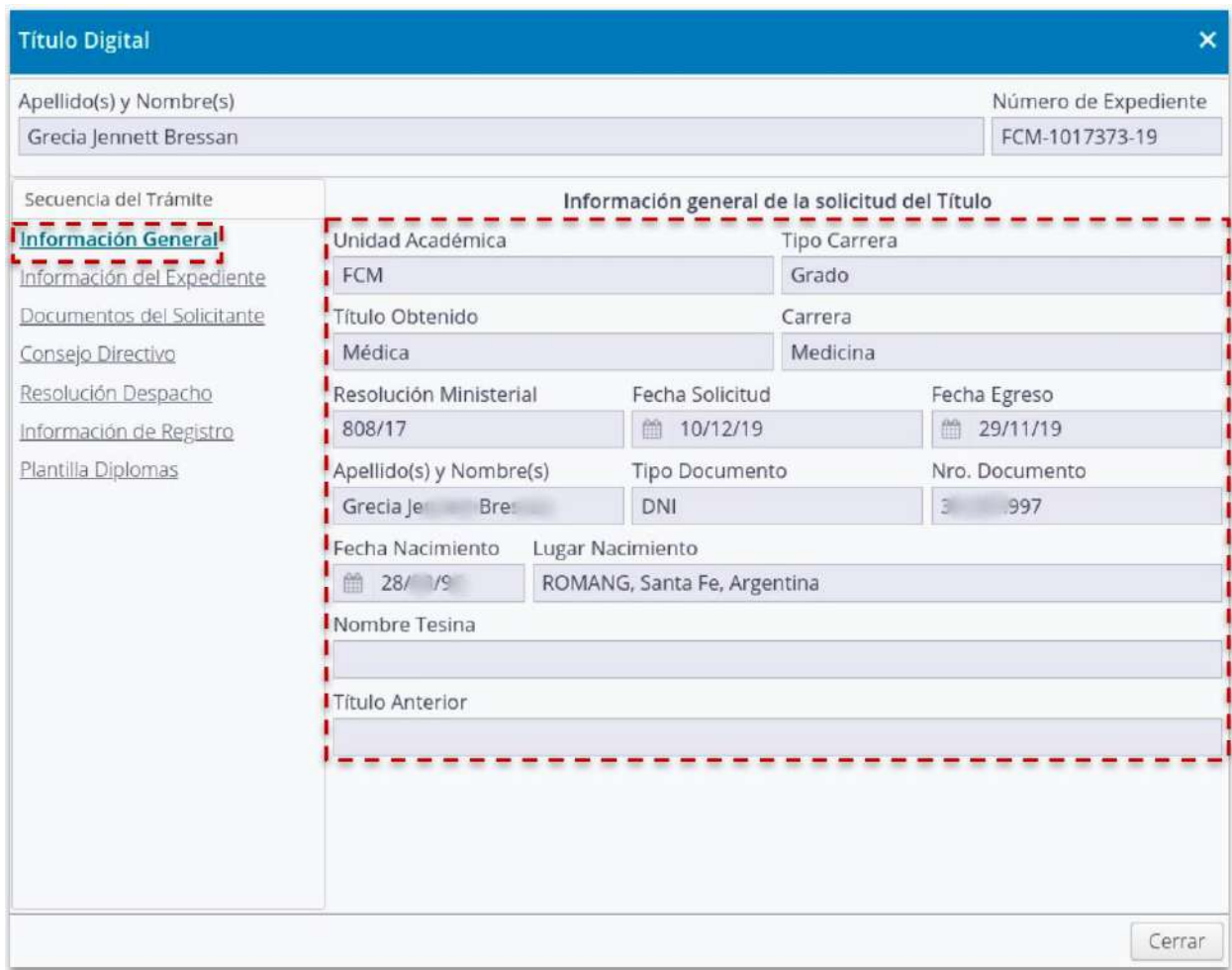

Imagen 1.4 - Sistema de Gestión de Trámites - Grilla de Revisión de Títulos Digitales, consulta "Información

General"

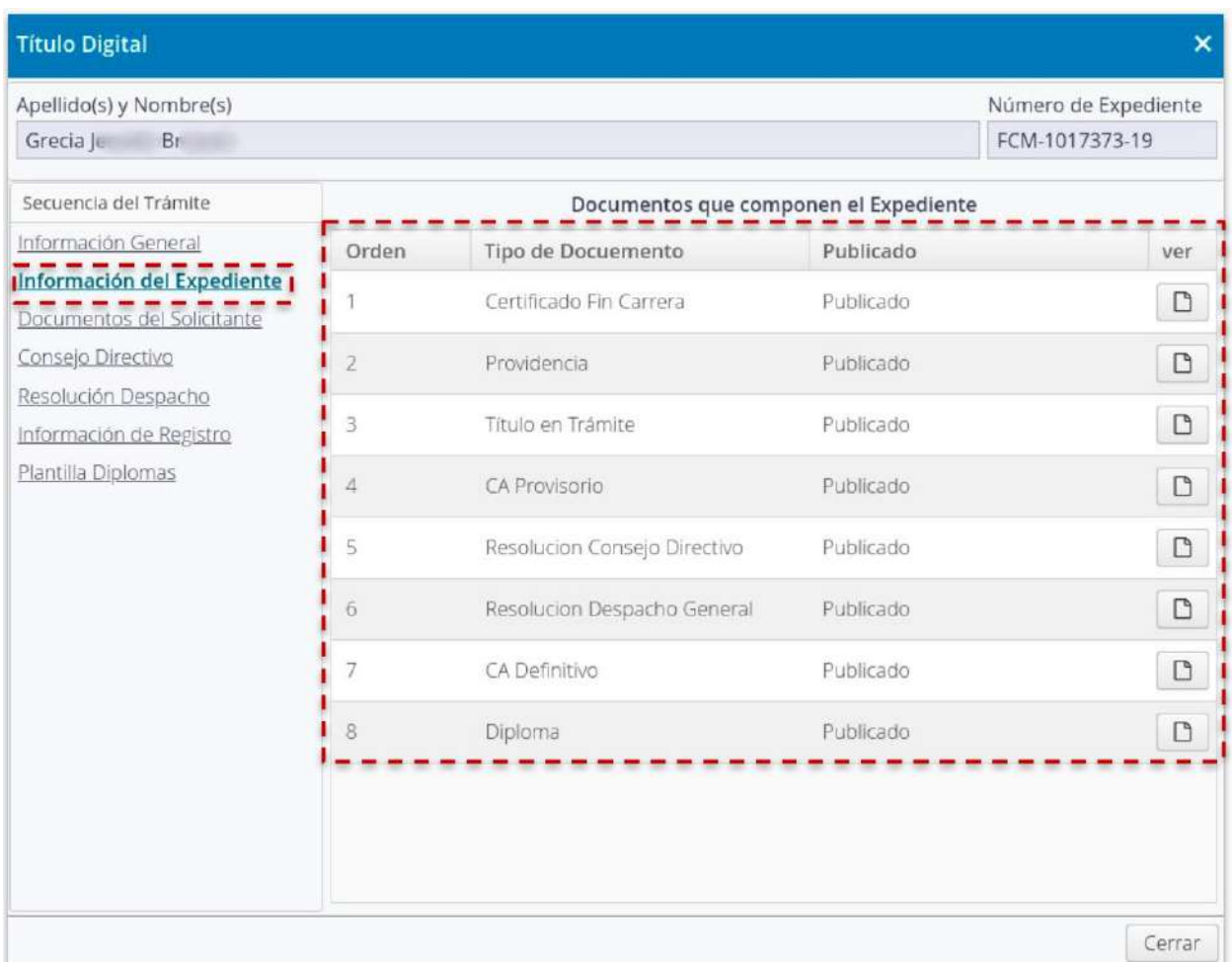

Imagen 1.5 - Sistema de Gestión de Trámites - Grilla de Revisión de Títulos Digitales, consulta "Información del Expediente"

#### <span id="page-6-0"></span>2. Control de Título

La tarea de **"Control de Título"** es la primera acción que realiza esta Dirección. La misma consiste en, efectivamente, realizar el **control de datos personales del solicitante y el control de la Resolución Ministerial asociada a esa Carrera y su Plan de Estudios asociado**. Este control se realiza registro por registro, accediendo a cada uno de ello a través del botón **"Editar"**.

Los registros se despliegan en una grilla ordenada por el número de expediente respectivo, listado que, con los filtros respectivos también se puede exportar a una planilla excel para poder trabajar los datos contra sistemas externos (ver imagen 2.1).

| Fecha Solicitud | Nombre y Apellido   | Documento  | Expediente     | Unidad Académica | Carrera               | Acciones       |
|-----------------|---------------------|------------|----------------|------------------|-----------------------|----------------|
| 06/07/2020      | Camilo A            | 36<br>-51  | FCV-1035822-20 | FCV              | Medicina Veterinaria  |                |
| 21/07/2020      | Leandro Ariel B. SI | $36.6 = 0$ | FCV-1035908-20 | FCV.             | Medicina Veterinaria  | $\mathbf{z}_1$ |
| 21/07/2020      | Nicolás Bla ini     | 35.4 44    | FCV-1035909-20 | FCV              | Medicina Veterinaria  | $\mathbf{z}$   |
| 21/07/2020      | ina Chi<br>Laura G  | 31777      | FCV-1035910-20 | FCV              | Medicina Veterinaria  | $\alpha$       |
| 21/07/2020      | Gonzalo i vo        | 36.7 9     | FCV-1035907-20 | FCV              | Medicina Veterinaria. | s <br>٠        |

Imagen 2.1 - Sistema de Gestión de Trámites - Grilla de Control de Títulos

Al editar un registro, lo primero que se deben controlar son los datos personales y de carrera plasmados en la sección **"Información General"** del trámite (ver ejemplo imagen 1.4). Los datos personales del solicitante se pueden corroborar contrastándolos con la documentación de Requisitos de Egreso, los cuales se reflejan en la sección **"Documentos del Solicitante"** (ver imagen 2.2)

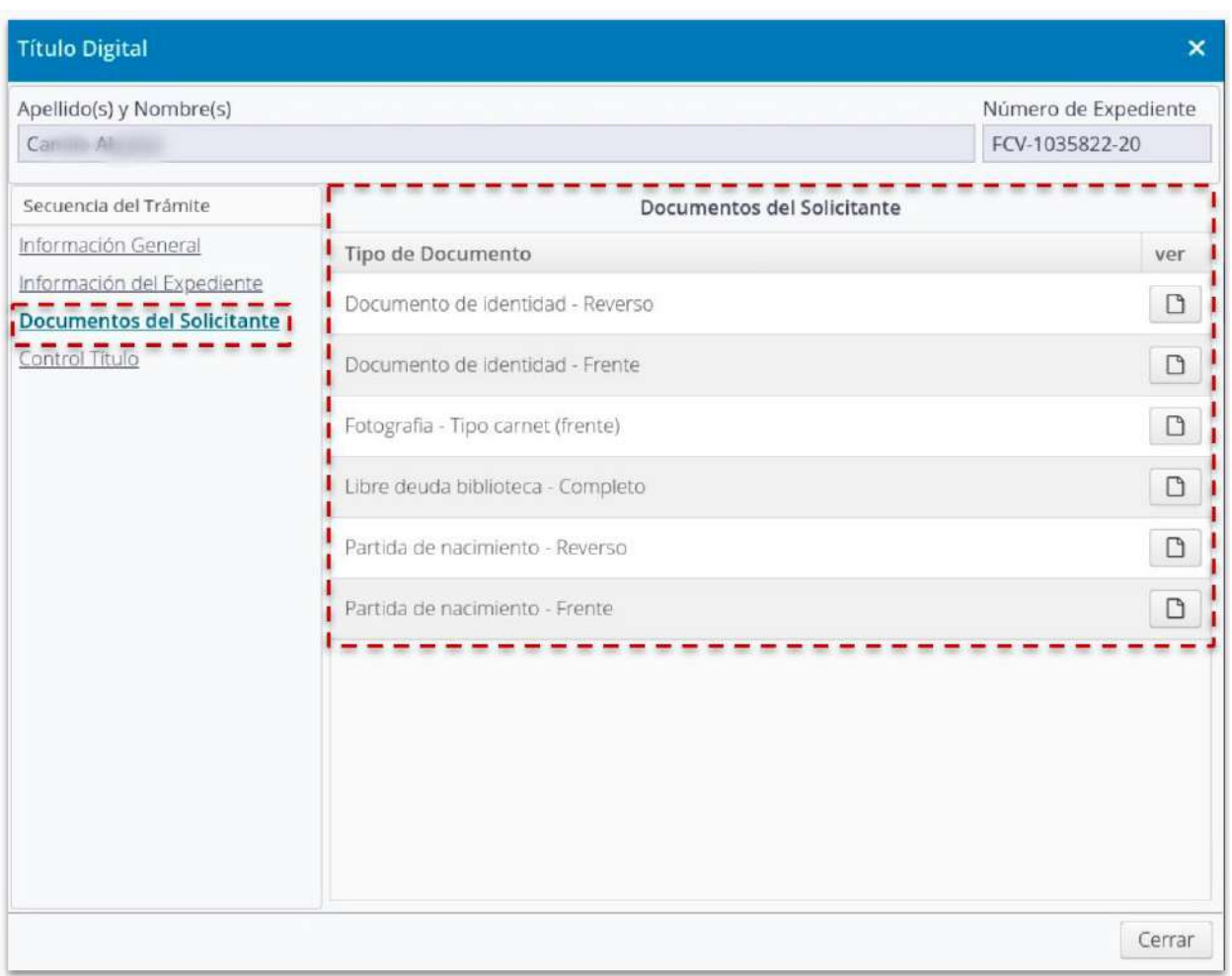

Imagen 2.2 - Sistema de Gestión de Trámites - Grilla de Control de Títulos, edición de registro, sección "Documentos del Solicitante"

En caso que los datos personales como de carrera se hayan cotejado y **no existan errores**, se debe proceder avanzando el trámite a su próxima instancia de tramitación: Confección y Firma de la Resolución Rectoral, esto se hace accediendo a la sección **"Control Título"** y haciendo click en el botón **"Continuar Trámite"** (ver imagen 2.3) y así **disponer el trámite al Despacho General**.

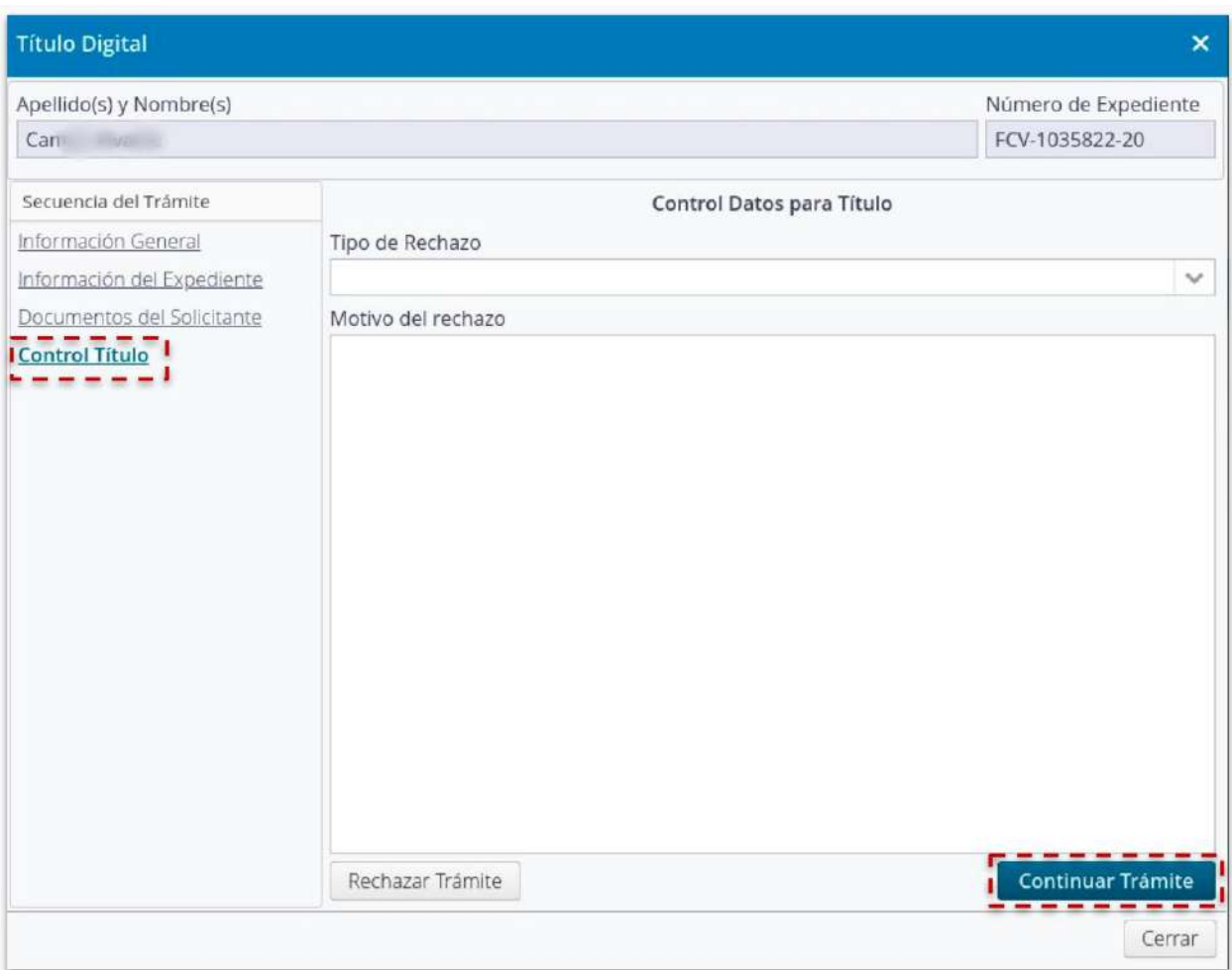

Imagen 2.3- Sistema de Gestión de Trámites - Grilla de Control de Títulos, edición de registro, sección "Control Título", opción "Continuar Trámite"

#### <span id="page-9-0"></span>2.2 Detección de Errores en Control de Título

En caso que se **detecten errores**, ya sea en datos personales, documentos del solicitante o en datos de la carrera, a través de la sección **"Control de Título"** se debe proceder a **"Rechazar el Trámite"** para que el mismo regrese a las instancias que lo anteceden de modo que se corrijan esos errores en el origen de los datos o información (ver imagen 2.4). Debe seleccionar el **"Tipo de Rechazo"** y completar detalladamente los **"Motivos"** del mismo.

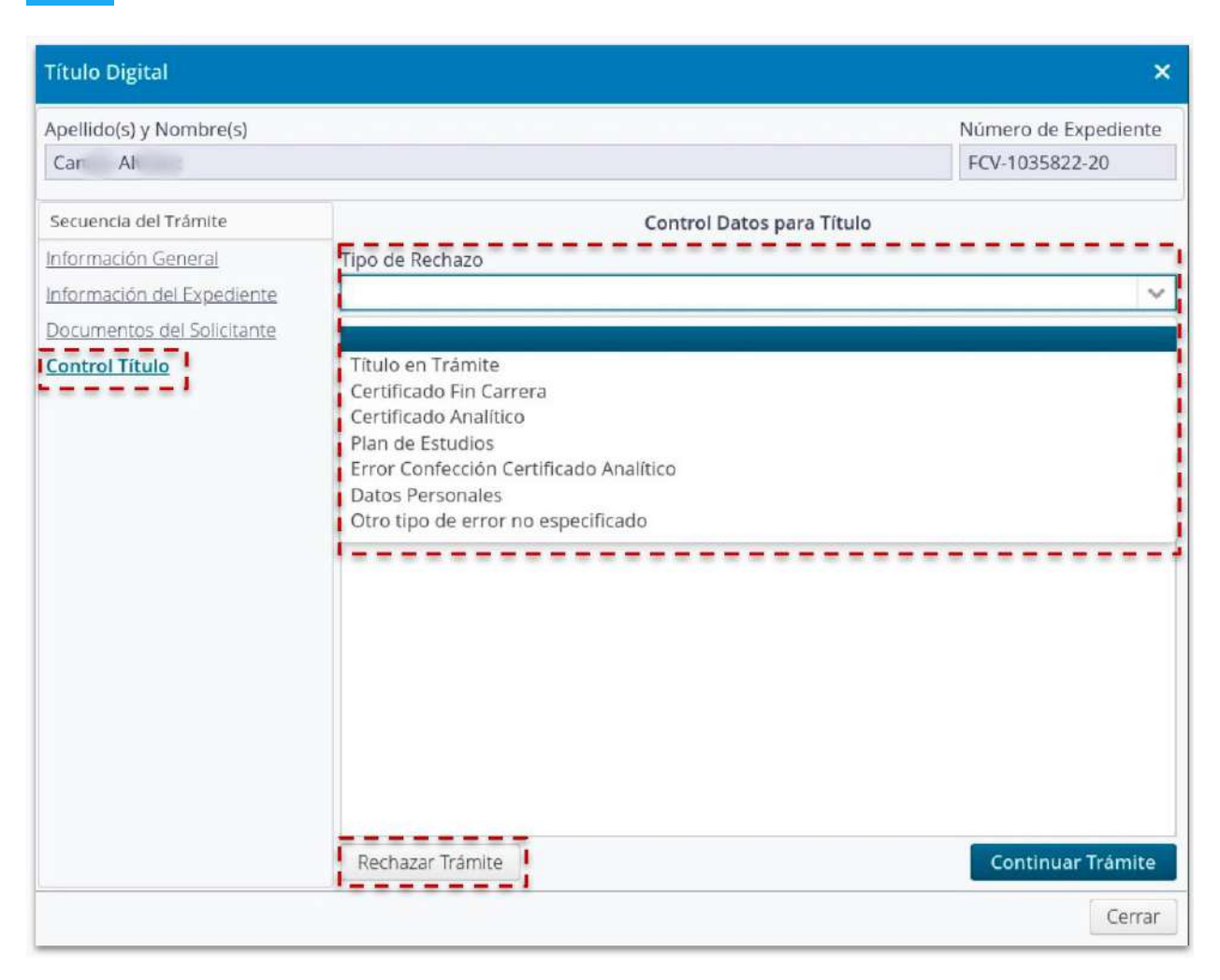

Imagen 2.4- Sistema de Gestión de Trámites - Grilla de Control de Títulos, edición de registro, sección "Control Título", opción "Rechazar Trámite"

#### <span id="page-10-0"></span>2.3 Control de Título: Continuar Trámite

En caso que no se hubieren detectado errores, y se procede a **"Continuar Trámite"**, se disponen las acciones necesarias para que desde **Despacho General se elabore la correspondiente Resolución Rectoral** para que se proceda a la efectiva confección y emisión del Título, se somete al circuito de firmas respectivos de las autoridades y se publica, esta resolución, automáticamente en Repositorio conformando parte del

expediente de la tramitación. Ya en ese punto, Despacho General puede remitir nuevamente el trámite a la **Dirección de Diplomas y Legalizaciones** para que prosiga con las **tareas de carga en SIDCer de la solicitud de registro, de confección y circuito de firmas del Título y del Certificado Analítico con Obleas Ministeriales adheridas y así entregar la documentación al/la graduado/a solicitante**. Procesos que se detallan a continuación.

#### <span id="page-11-0"></span>3. Carga del Número de Registro de Universidad y documentos de SIDCer

Controlados los Datos Personales, de Carrera y la Documentación de Requisitos de Egreso, debe proceder a **cargar Número de Registro de la Universidad**. Procede editando cada registro en la sección **"Información de Registro"** (ver imagen 3.1). Este campo permite valores alfanuméricos, por ejemplo "124-UNL".

| Número Expediente Fecha solicitud | 曲                           | Unidad Académica | Carrera         | Nro Doc.         | Apellido y Nombre    | Registrado en SIDCer Nro Registro Universitario cargado<br>$\checkmark$ | $\checkmark$         | $\boldsymbol{\sigma}$<br>$\mathbf{r}$ |
|-----------------------------------|-----------------------------|------------------|-----------------|------------------|----------------------|-------------------------------------------------------------------------|----------------------|---------------------------------------|
| Fecha Solicitud                   | Nombre y Apellido           | Documento        | Expediente      | Unidad Académica | Carrera              | Registrado en SIDCer                                                    | Registro Universida: | Acciones I                            |
| 20/02/2020                        | César<br>Marag              | 37<br>312        | FCM-1026139-20  | <b>FCM</b>       | Medicina             | $\overline{S}$                                                          |                      | œ                                     |
| 20/02/2020                        | Débora Mariana<br>Ramirez   | 39 990           | FCM-1026311-20  | FCM              | Medicina             | Si.                                                                     |                      | $\mathbb{Z}$                          |
| 02/03/2020                        | Matias Manuel<br>Valley Hay | 39. 74           | FCM-1025524-20  | <b>FCM</b>       | Medicina             | Si                                                                      |                      | ø                                     |
| 27/02/2020                        | Catale ag                   | 37. 35           | FCM-1026313-20  | FCM              | Medicina             | Sī                                                                      | 125-UNL              | <b>Z</b>                              |
| 06/07/2020                        | Camilo Alv z                | $30 - 1.6$       | FCV-1035822-20  | FCV              | Medicina Veterinaria | No                                                                      |                      | $\overline{a}$                        |
| 20/02/2020                        | Federico Lionel<br>Be air   | $34 - 11$        | FCM-1026314-20  | FCM              | Medicina             | $\mathbb{S}$                                                            | 124-UNI              | œ                                     |
| 03/08/2020                        | José Augusto M e            | 38 39            | FCIS-1035944-20 | FCIS             | ABOGACIA             | No                                                                      |                      | $\overline{a}$                        |
|                                   |                             |                  |                 |                  |                      |                                                                         |                      |                                       |
|                                   |                             |                  |                 |                  |                      |                                                                         |                      |                                       |
| Pág. 1 de 1 [ 7 resultados ]      |                             |                  |                 |                  |                      |                                                                         |                      | $15 \times$                           |

Imagen 3.1. - Sistema de Gestión de Trámites - Grilla de Gestión de Título.

Dicho registro se carga **editando el registro correspondiente** y desde la sección **"Información de Registro"** de la columna a la izquierda, allí se accede al campo mediante **"Modificar"** para cargar el mismo (ver imagenes 3.2 y 3.3).

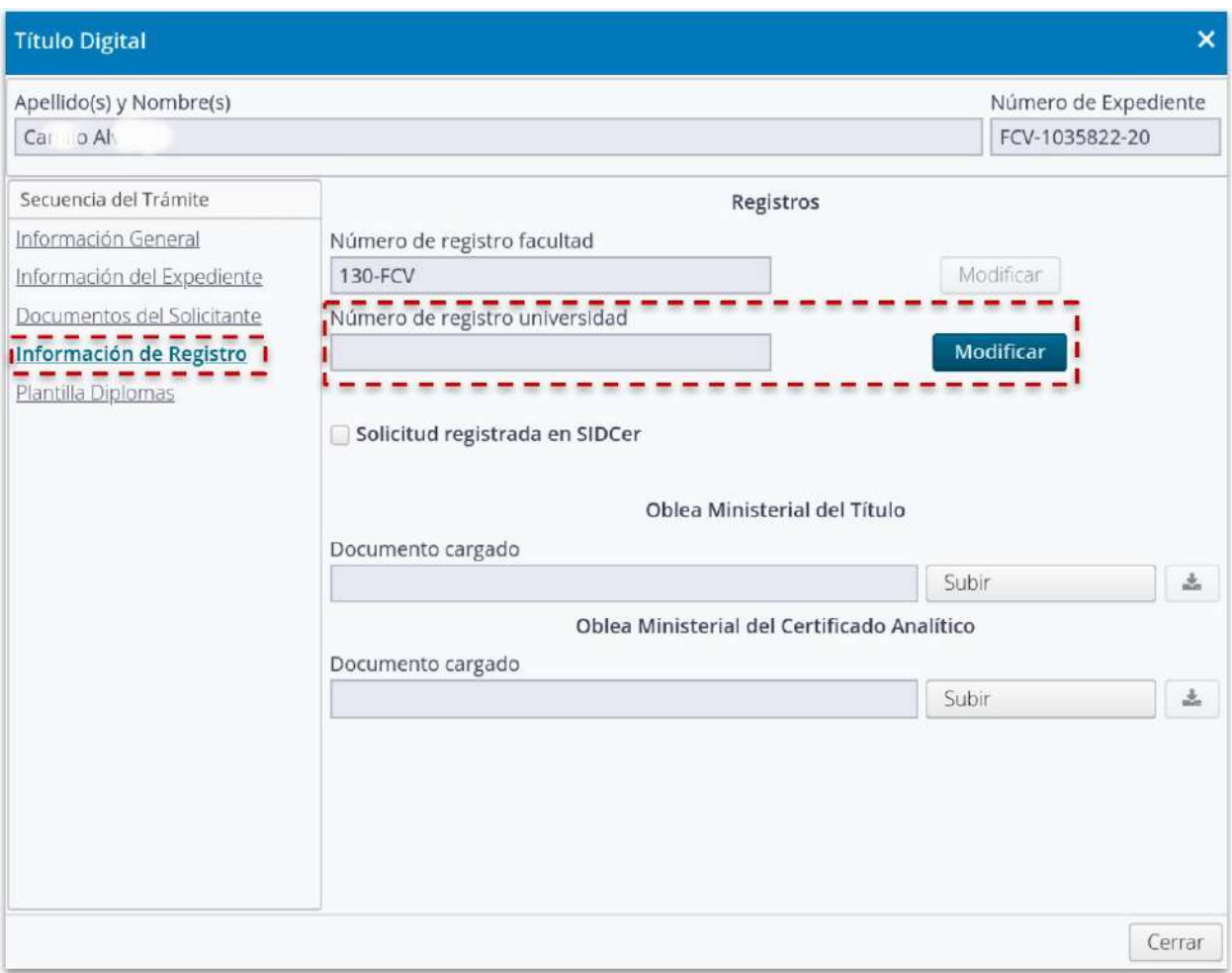

Imagen 3.2. - Sistema de Gestión de Trámites - Grilla de Gestión de Título, opción Edición, sección de "Información de Registro": Carga Número Registro de Universidad.

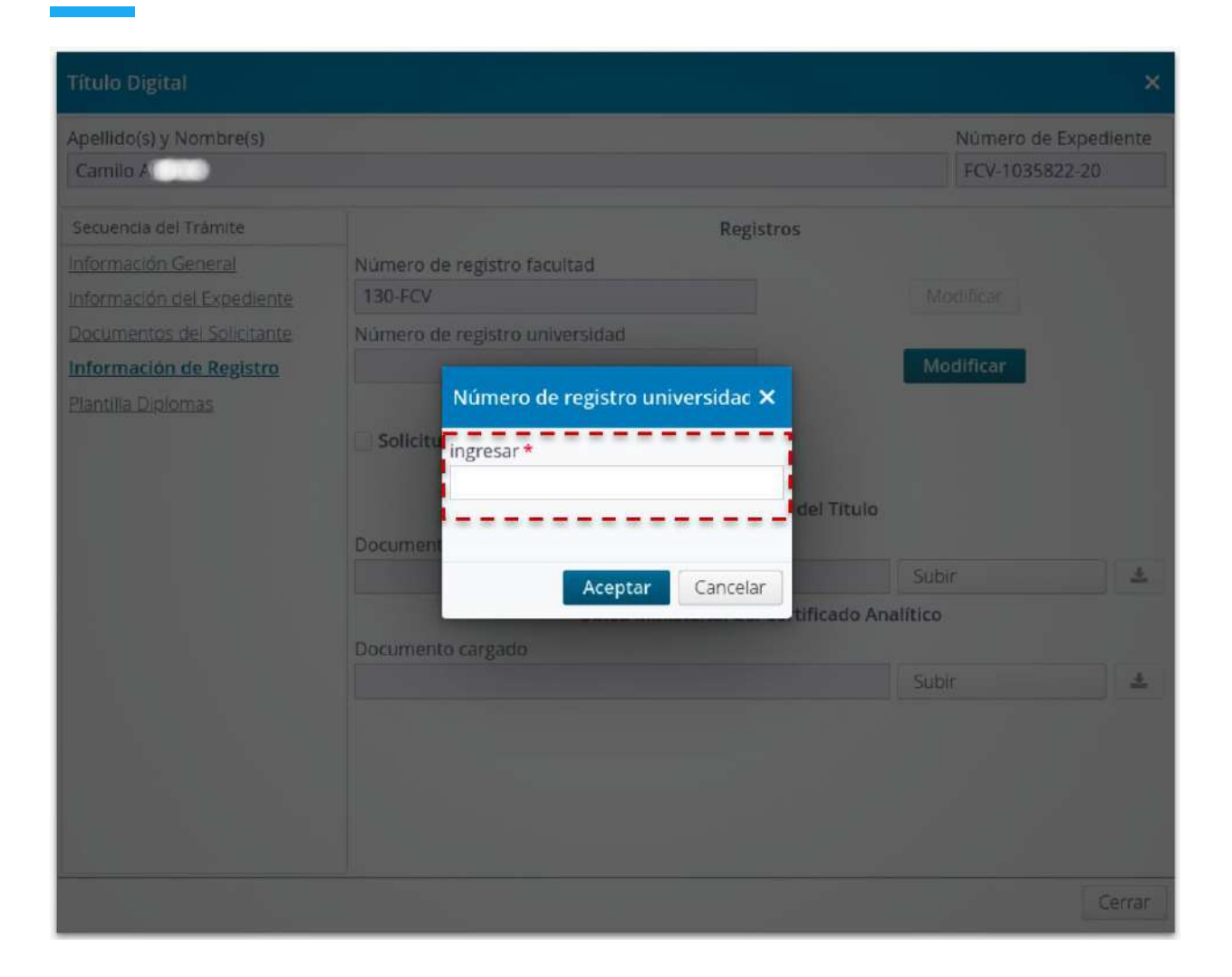

Imagen 3.3. - Sistema de Gestión de Trámites - Grilla de Gestión de Título, opción Edición, sección de "Información de Registro": Carga Número Registro de Universidad.

Ya cargado el **Número de Registro de la Universidad** en este punto del proceso, paralelamente, **se carga la Solicitud de Registro en SIDCer**, por lo que, para una mejor gestión administrativa y de seguimiento del trámite, efectuada la carga de la Solicitud en SIDCer debe **tildar el correspondiente campo informativo** que refleja esta acción (ver imagen 3.4)

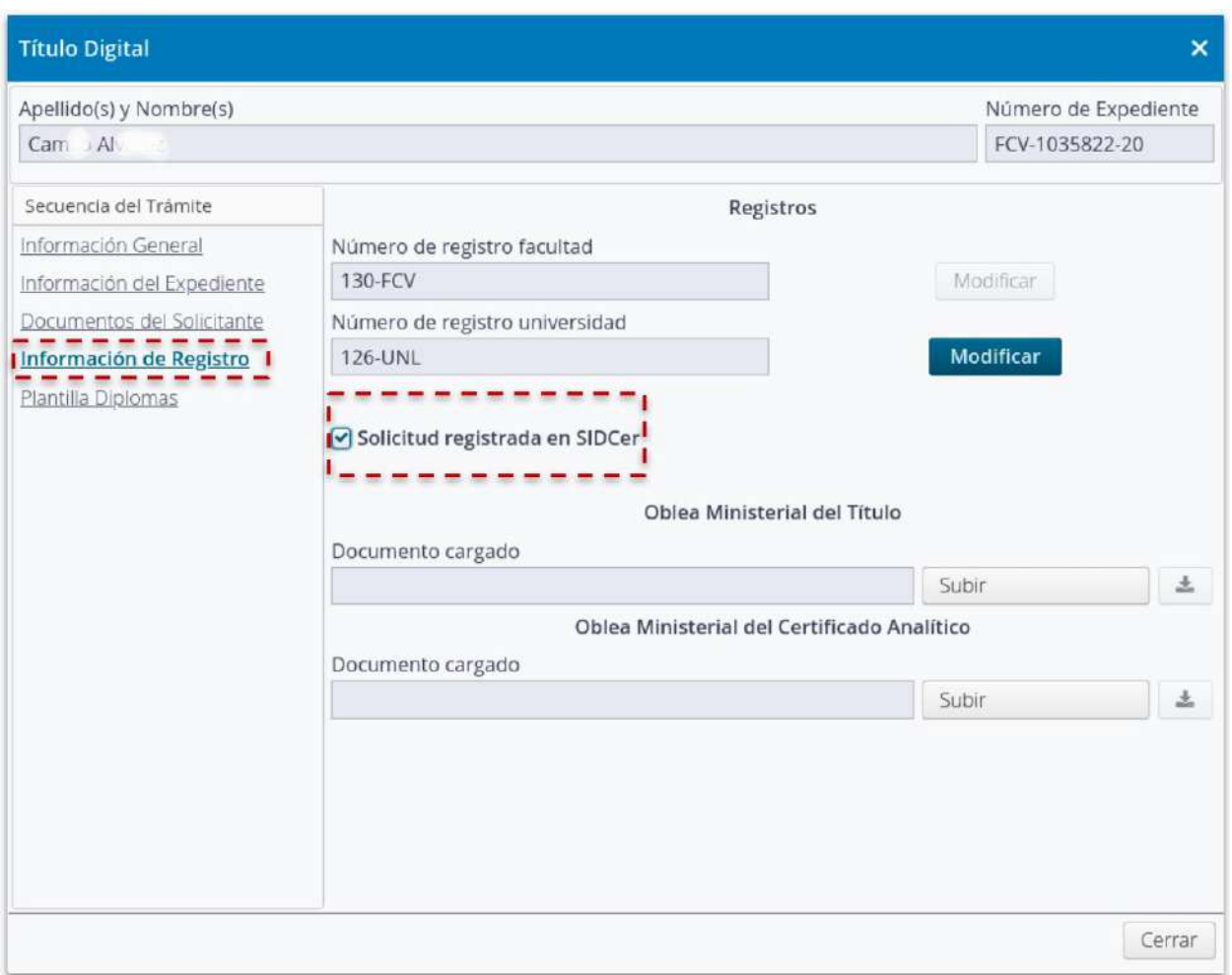

Imagen 3.4. - Sistema de Gestión de Trámites - Grilla de Gestión de Título, opción Edición, sección de "Información de Registro": Carga de solicitud en SIDCer

Una vez cargada la Solicitud de Registro en SIDCer, si todos los datos personales y de la carrera están en orden, la Dirección Nacional de Gestión y Fiscalización Universitaria (DNGyFU) del Ministerio de Educación **emite las obleas del respectivo registro**. De este modo, desde la Dirección de Diplomas y Legalizaciones proceden a **Subir los documentos de las correspondientes Obleas** (ver imagen 3.5).

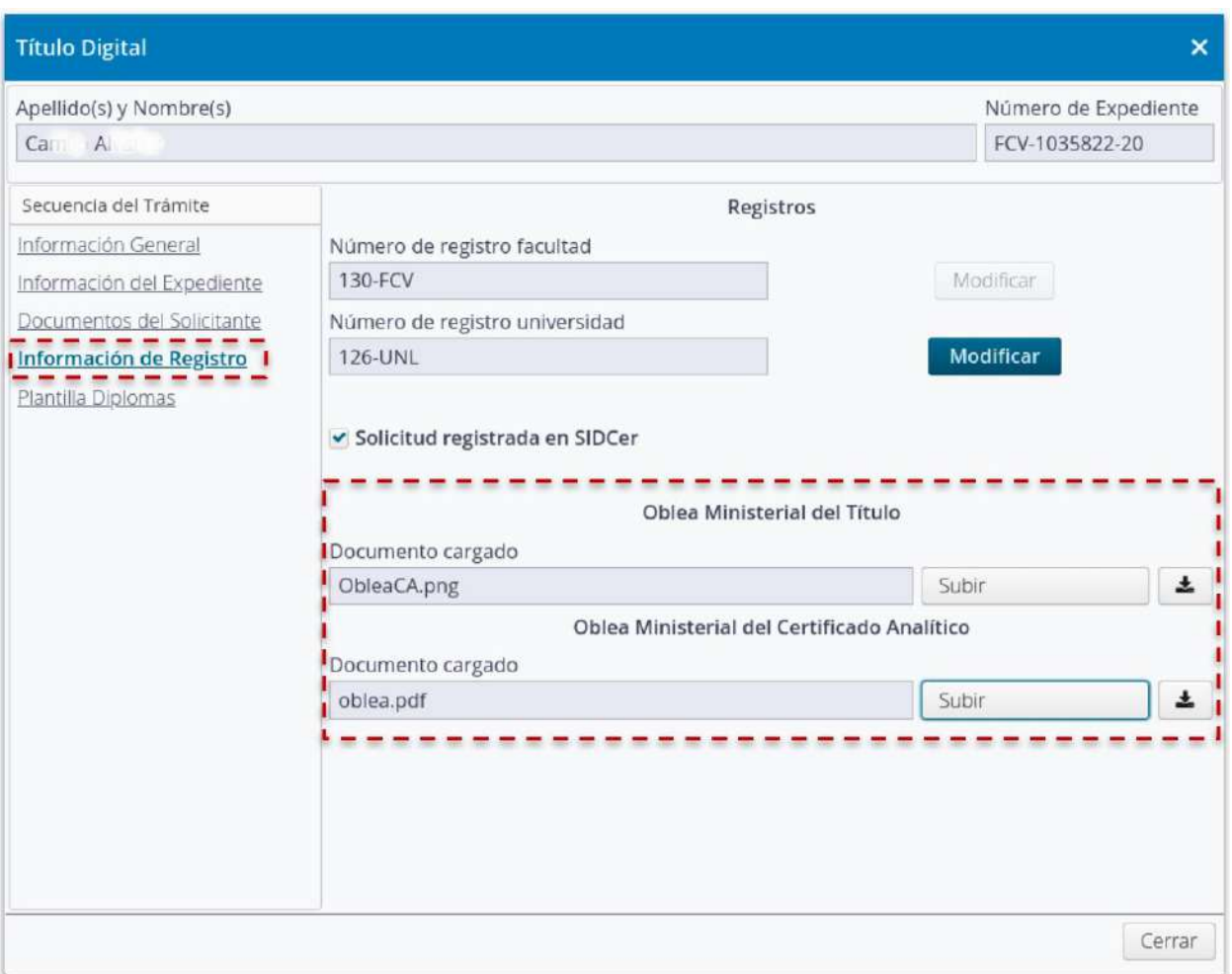

Imagen 3.5. - Sistema de Gestión de Trámites - Grilla de Gestión de Título, opción Edición, sección de "Información de Registro": Carga de Obleas emitidas por SIDCer

#### <span id="page-15-0"></span>4. Gestión de la Plantilla de Diplomas

Controlados los datos del solicitante, de la carrera, cargada la solicitud de registro en SIDCer y recibidas las correspondientes Obleas de Registro, se debe proceder a **gestionar la Plantilla de Diplomas a utilizar** (ver imagen 4.1), **verificar la plantilla seleccionada que debe ser consistente y sin errores**, **firmar digitalmente los documentos de CA definitivo y el Diploma Digital** por la autoridad administrativa de la Dirección de Diplomas y Legalizaciones (ver imagen 4.2), **volver a verificar los documentos firmados** y, si está todo correcto, **continuar con el trámite** (ver imágenes 4.3 y 4.4) para que se sustancien en los documentos las **firmas digitales de las correspondientes autoridades de la Unidad Académica y de Rectorado.**

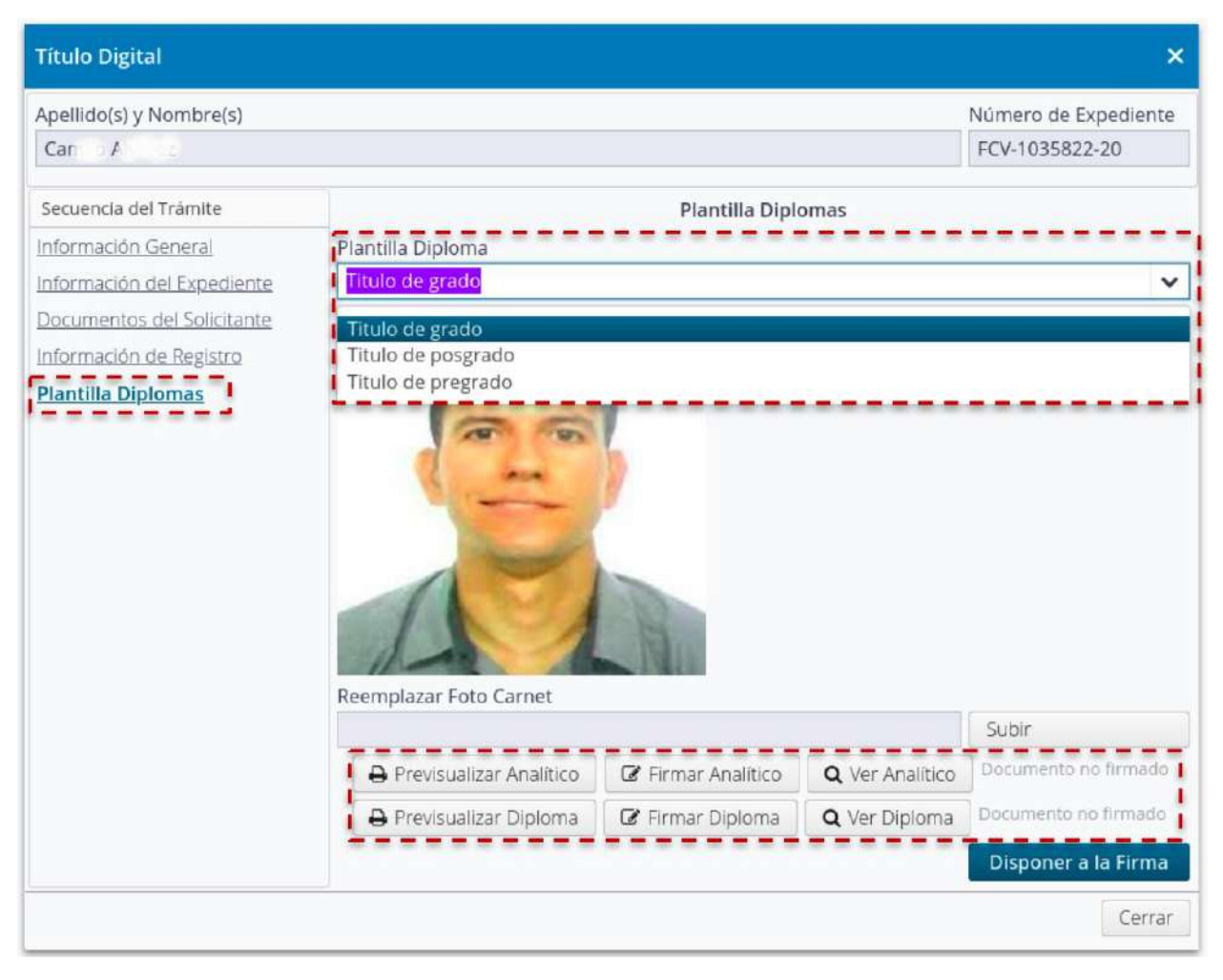

Imagen 4.1 - Sistema de Gestión de Trámites - Grilla de Gestión de Título, opción Edición, sección de "Plantilla Diplomas": Selección plantilla del Diploma

Al momento de gestionar la Plantilla de Diplomas, se debe seleccionar la plantilla correspondiente según el nivel de la carrera, tal como se verifica en la imagen precedente.

Asimismo, se debe verificar que la foto que el solicitante ha cargado se corresponda con una **foto de carácter documental o para documentos administrativos**: rostro de frente, con fondo claro. En caso que la foto no se corresponda con los estándares

administrativos, desde este Rol de Diplomas y Legalizaciones pueden realizar los ajustes o modificaciones respectivos.

La previsualización de los documentos, con las opciones **"Previsualizar Analítico" y "Previsualizar Diploma"** es imprescindible para **controlar** que las Obleas Ministeriales de registros hayan sido correctamente subidas y que, la plantilla de Diplomas según el nivel de la carrera sea el correcto. Es una instancia más de control en donde se pueden detectar yerros anteriormente desapercibidos.

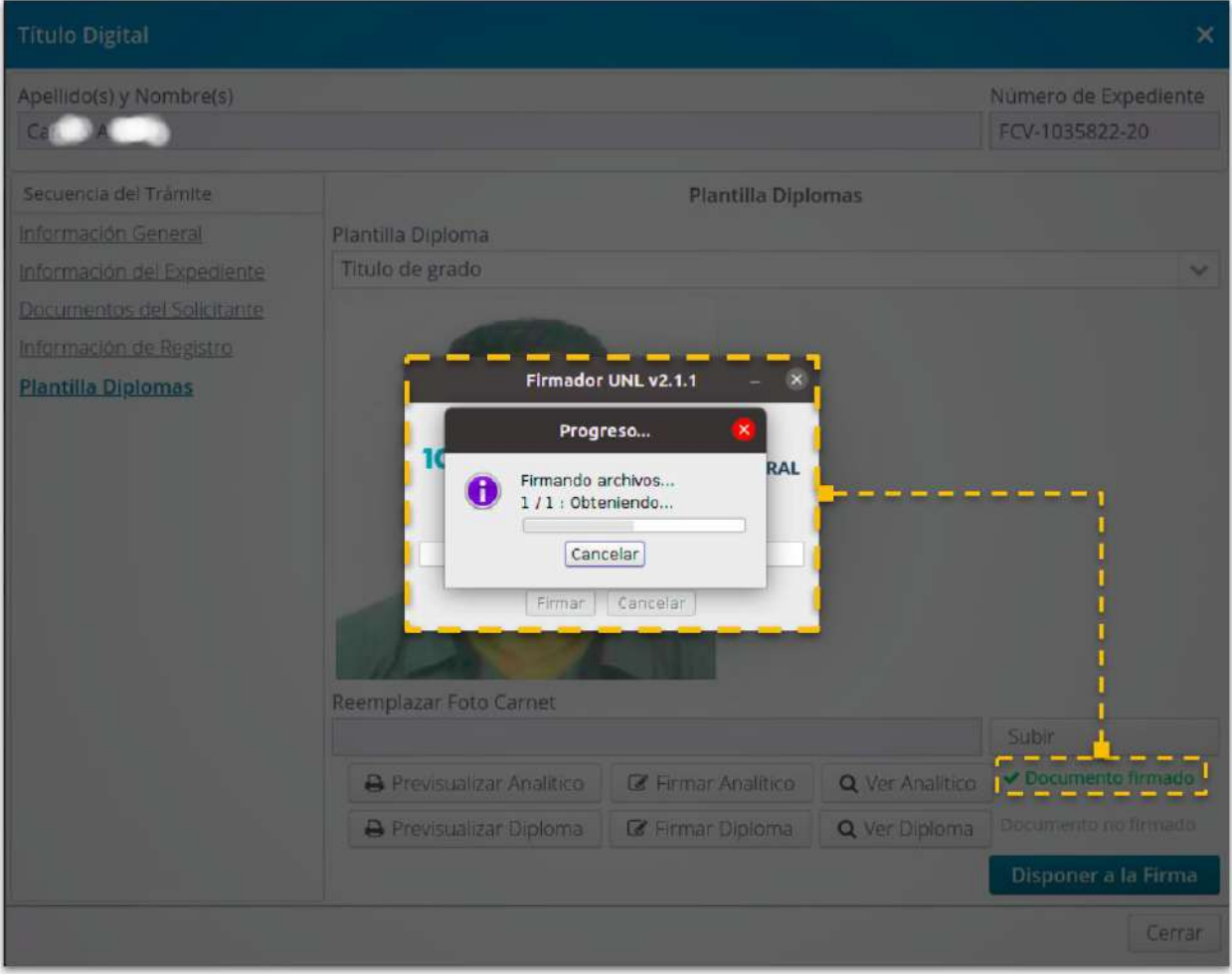

Imagen 4.2 - Sistema de Gestión de Trámites - Grilla de Gestión de Título, opción Edición, sección de "Plantilla Diplomas": Firma de CA definitivo, luego de "Previsualizar Analítico"

Previsualizados cada uno de los documentos, firmados digitalmente y, ya firmados, controlados con las opciones **"Ver Analítico"** y **"Ver Diploma"** se pueden proceder a **Disponer a la Firma** de las autoridades los respectivos documentos.

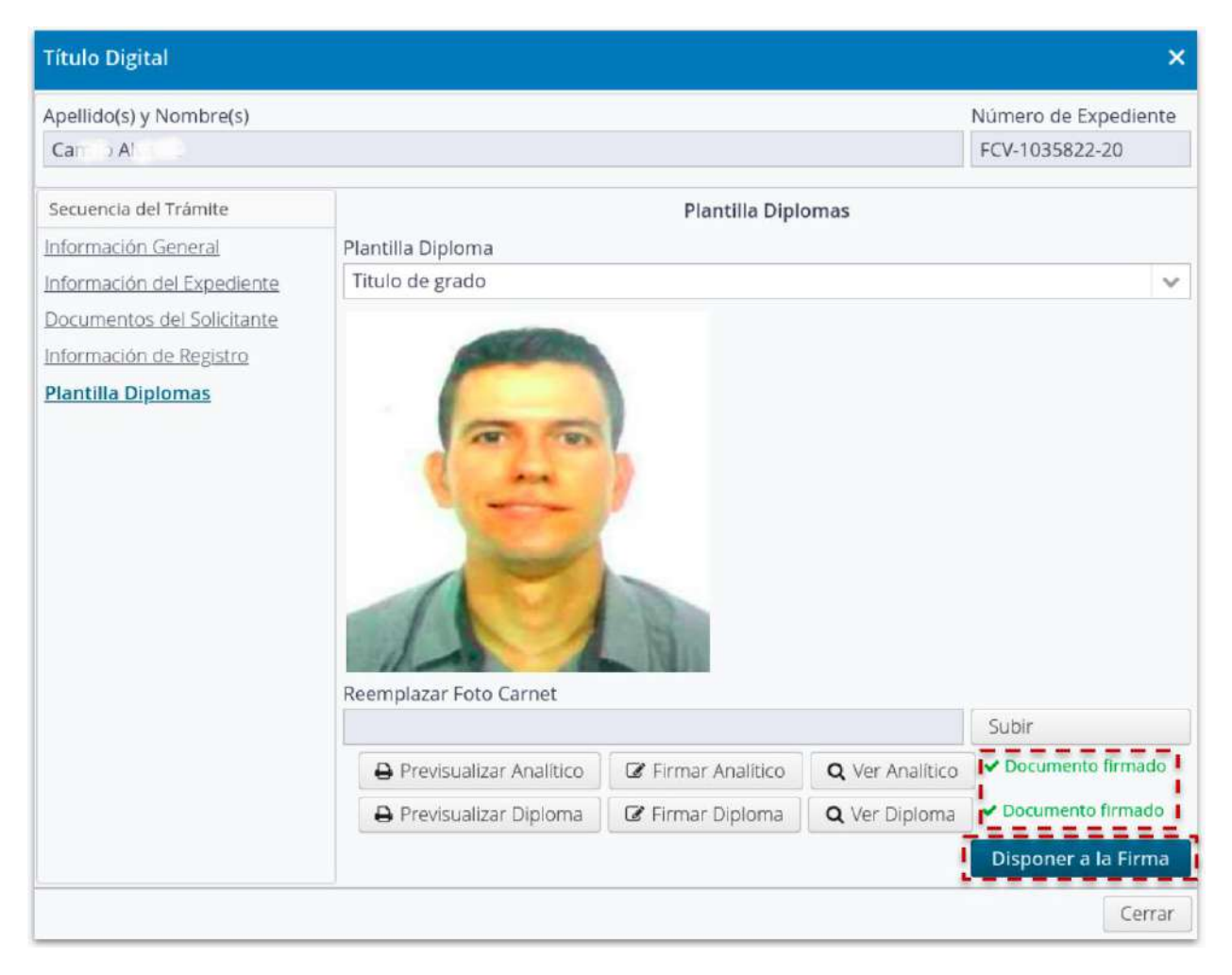

Imagen 4.3 - Sistema de Gestión de Trámites - Grilla de Gestión de Título, opción Edición, sección de "Plantilla Diplomas": Firmados ambos documentos, se procede a "Disponer a la Firma" de las autoridades los documentos.

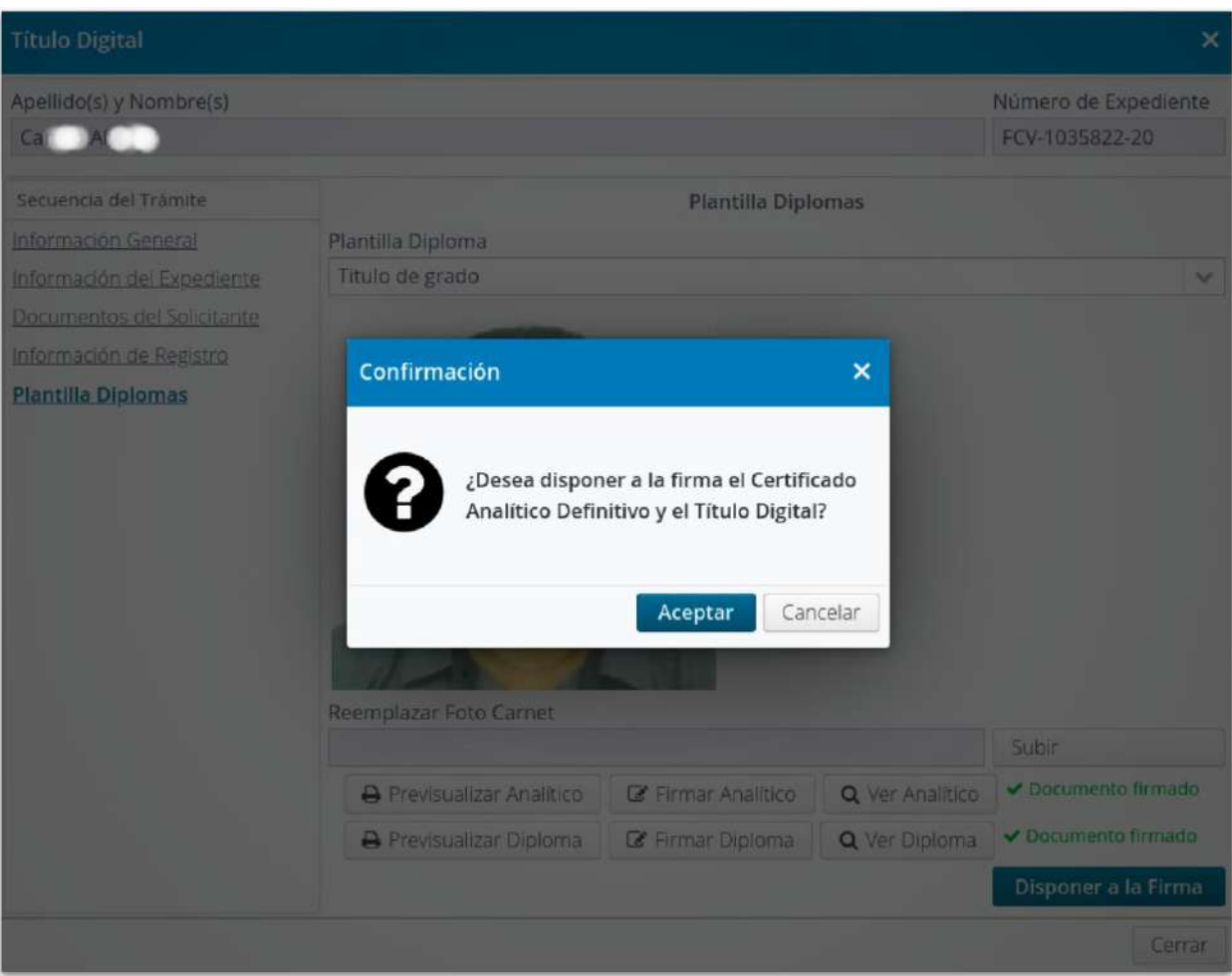

Imagen 4.4 - Sistema de Gestión de Trámites - Grilla de Gestión de Título, opción Edición, sección de "Plantilla Diplomas": Firmados ambos documentos, se procede a "Disponer a la Firma" de las autoridades los documentos.

#### <span id="page-20-0"></span>5. Finalizar Trámite en SIDCer

Una vez que los **Documentos de CA Definitivo y Diploma Digital han sido firmados digitalmente por las autoridades correspondientes**, se debe finalizar con el circuito de la Solicitud de Registro en SIDCer. Para ello, se accede a la opción **"Subir Documentos SIDCer"**, acción que posibilita acceder a cada registro de solicitud de Título (ver imagen 5.1), descargar el documento de CA Definitivo y D (ver imagen 5.2) y de este modo subir esos documentos al Sistema de Registro del Ministerio (SIDCer).

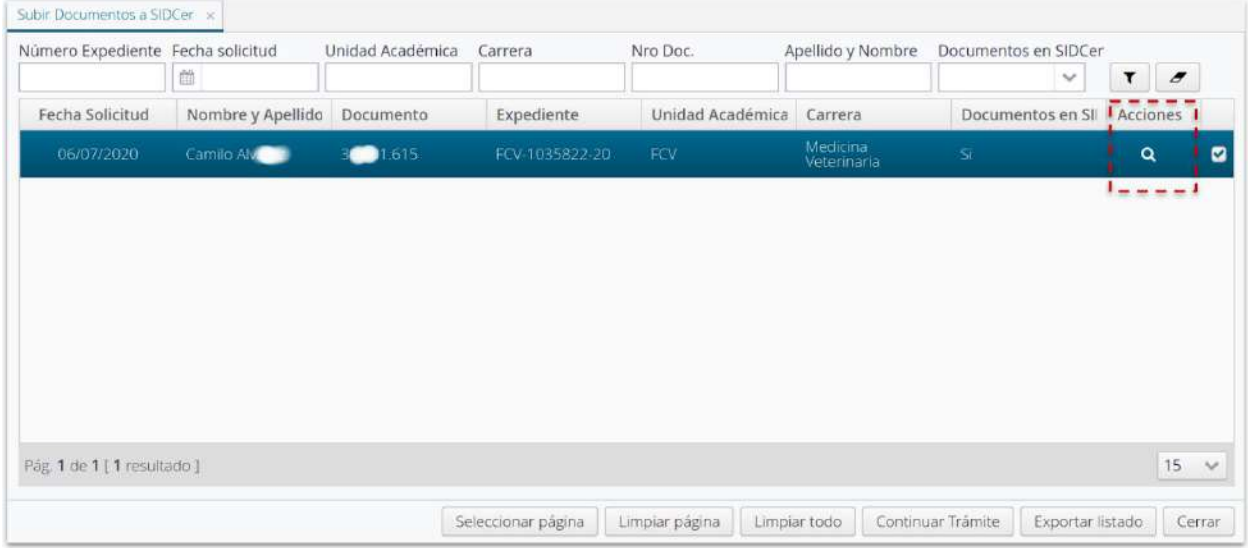

Imagen 5.1 - Sistema de Gestión de Trámites - Grilla de Subir Documentos a SIDCer acción "Visualizar"

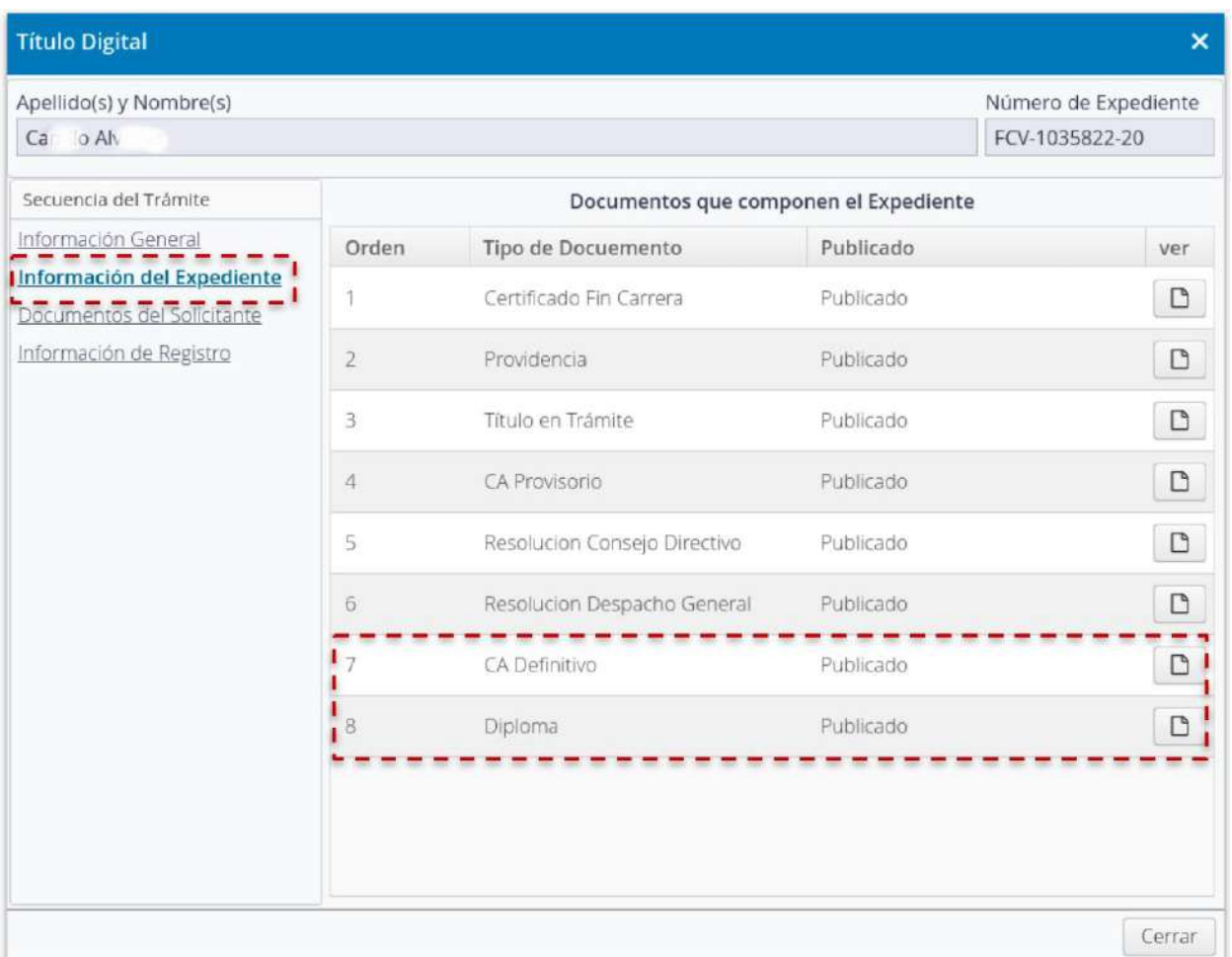

Imagen 5.2 - Sistema de Gestión de Trámites - Grilla de Subir Documentos a SIDCer opción "Información del Expediente" descarga de documentos firmados con Obleas, documentos de Orden 7 y 8 (CA Definitivo y Diploma respectivamente)

## <span id="page-22-0"></span>Entrega de Documentos al Graduado

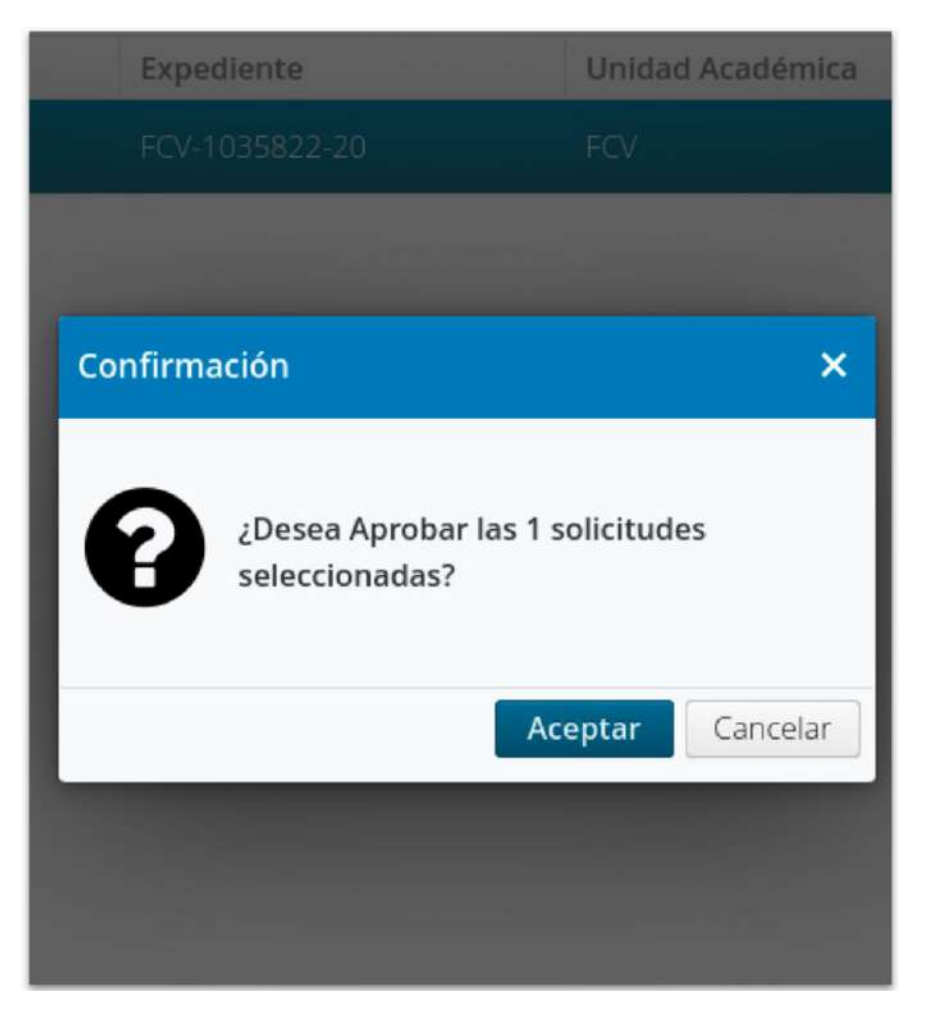

Imagen 6 - Sistema de Gestión de Trámites - Grilla de Subir Documentos a SIDCer opción selección de registro y acción "Continuar Trámite"

Una vez que se hayan **subido la documentación respectiva a SIDCer**, se debe(n) seleccionar de la Grilla **"Subir Documentos SIDCer"** el(los) registro(s) disponibles para **"Continuar Trámite"** (ver imagen 6). Esta acción implica la **"Aprobación" del trámite** y, por consiguiente el envío de los documentos probatorios: **CA Definitivo y Diploma Digital a su solicitante**.

Cabe destacar en este punto que, de acuerdo a lo que el solicitante haya seleccionado al momento de Solicitar su Título Digital serán las acciones a seguir, a saber:

- a. Opción **Sin Impresión de Cartón**
- b. Opción **Con Impresión de Cartón,**

#### <span id="page-23-0"></span>**Entonces:**

#### a. Sin Impresión de Cartón

Si el solicitante eligió esta opción al completar su Solicitud de Título Digital, la Dirección de Diplomas y Legalizaciones, en la tarea de **"Subir Documentos a SIDCer"** selecciona el(los) registro(s) y hace click en **"Continuar Trámite"**, inmediatamente **se le notificará al solicitante** en su bandeja de autogestión de **SIU-GUARANÍ la finalización del trámite** con la consiguiente **entrega de la documentación digital correspondiente** (CA Definitivo y Diploma), firmada digitalmente por las autoridades de la UNL y registrada en el Registro Público de Graduados Universitarios gestionado vía SIDCer por la DNGyFU.

#### <span id="page-23-1"></span>b. Con Impresión de Cartón

Mediante esta opción, la acción **"Continuar Trámite"** desde la bandeja de **"Subir Documentos a SIDCer"** el proceso continúa en la Dirección de Imprenta para que desde allí se proceda a imprimir el documento Diploma con las condiciones de estilo estipuladas por esta casa de estudios. No obstante, **el solicitante ya recibe en su bandeja de autogestión de SIU- GUARANÍ la documentación probatoria de CA Definitivo y Diploma en su formato digital**, firmados digitalmente por las autoridades de la UNL, con las respectivas obleas respaldatorias de registro en el Registro Público de Graduados Universitarios. Esta documentación, siempre en su formato digital, son documentos válidos para ser presentados ante cualquier entidad, institución u organismo nacional con carácter de documentos únicos y originales.

#### <span id="page-24-0"></span>Finalización de Trámite Impreso

Si el graduado en su solicitud de **Título Digital** seleccionó la opción **"Con cartón impreso"** en cuanto a la **entrega del Diploma Físico en soporte papel**, luego de comunicar los documentos CA Definitivo y Diploma a Ministerio de Educación, subiendo estos a SIDCer, al **"Continuar Trámite"**, el o los registros seleccionados pasan a la **Dirección de Imprenta** para que, desde allí, procedan a imprimir físicamente los documentos de Diplomas enviados por el Sistema de Trámites, respetando la plantilla seleccionada por la Dirección de Diplomas y Legalizaciones, correlacionada con el nivel de la carrera del solicitante.

Una vez que la Dirección de Imprenta **cumple en imprimir** efectivamente el documento, **lo informa en el mismo Sistema de Trámites** y remite, una vez más, el proceso a la Dirección de Diplomas y Legalizaciones.

Aquí, precisamente ejecutando la tarea **"Finalizar Trámite Impreso"**, desde esta Dirección se puede volver a controlar contra el soporte físico remitido por la Dirección de Imprenta el estado del cartón y los datos que contiene el mismo. En caso que todo se encuentre en orden, desde la recepción física del documento en soporte papel como los datos que contiene el mismo, **se selecciona de la grilla los registros controlados** y se procede a **"Finalizar Trámite"** (ver imagen 7). Al ejecutar esta acción, **el expediente electrónico generado automáticamente por el trámite de Título Digital** con todos sus documentos constitutivos pasan a **estado "Archivado" en el Archivo Digital de la Unidad Académica del solicitante**.

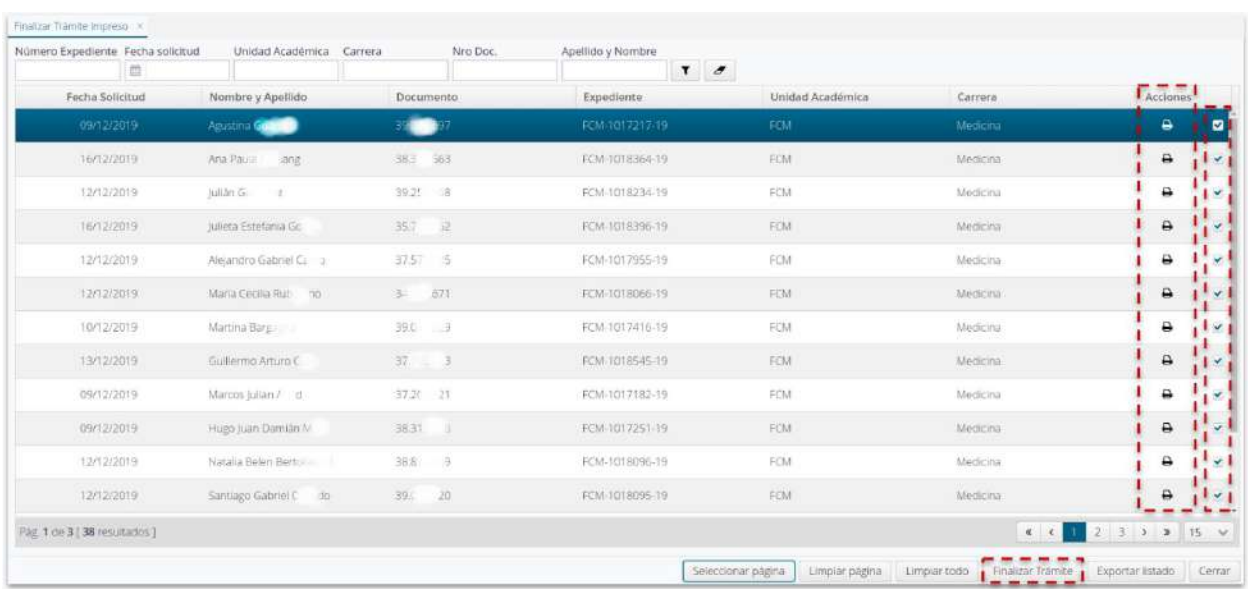

Imagen 7 - Sistema de Gestión de Trámites - Grilla Finalizar Trámite Impreso, selección de Registros y acción "Finalizar Trámite"

El proceso de registro desde la solicitud hasta la entrega final de los documentos quedan plasmados en sucesivos documentos que se van conformando automáticamente en el expediente de la respectiva solicitud, el cual puede ser consultado a través del Sistema Público de Consultas de Expedientes: [https://servicios.unl.edu.ar/expedientes](https://servicios.unl.edu.ar/expedientes/)